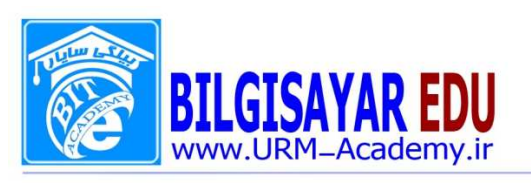

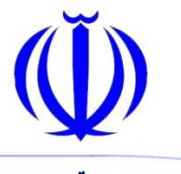

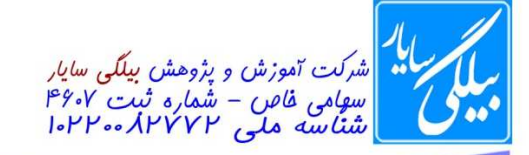

١- عبارت" You can visit Microsoft Office Online directly from within your Web browser "دير خط دا, (Underline) نمایید.

جواب: برای اینکار ابتدا باید متن مورد نظر را با ماوس انتخاب نموده و بعد از منوی Format و Font عبارت Underline را برمي گزينيم.

۲- این سند را با نام File و فرمت Doc. در درایو :C ذخیره (save) نمائید.

جواب: از منوی File گزینه Save as را انتخاب نموده تا پنحره مربوط به ان نمایش یابد و بعد از قسـمت Save in که در بالا قرار دارد مسیر فایل را انتخاب نموده و در پایین در قسمت File name نام فایل که File است را نوشته و در قسمت save as type فرمت Doc را براي ذخيره انتخاب مي نمائيم و بعد بر روى دكمه Save از همان پنحره كليك مي كنيم. ۳- با استفاده از پنجره سیمبل (symbol), ® را انتخاب کرده و در انتهای عبارت "Windows XP" قرار دهید. جواب: ابتدا باید در انتهای عبارت Windows XP کلیک کنید تا مکان نما در آنجا قرار گیرد و بعد از منوی Insert گزینه Symbol را انتخاب نموده تا پنجزه آن نمايش يابد و بعد از بين ســيمبل هاي موجود ســيمبل ذكر شــده را انتخاب و دكمه Insert را در همان پنجره فشار می دهیم تا در انتهای کلمه Windows XP وارد شود.

۴- كليه كلمه هاي "doc" موجود در متن را به "txt" تغيير دهيد.(با استفاده از Replace)

جواب: از منوی Edit بر روی گزینه Replace کلیک کرده تا پنجره ان نمایش یابد و بعد در این پنحره دو کادر وجود دارد یکی با عنوان Find what یعنی چه چیزی را پیدا کنم که باید شــما عبارت Doc را در انجا تایپ کنید و در کادر دوم با عنوان Replace with یعنی با چی جایگزین کنم که شــما عبارت txt را در آنجا وارد می نمائید و بعد بر روی دکمه Replace all کلیک می کنید تا تغییرات بر روی متن اعمال شود.

۵- عبارت پاک شده در متن را بر گردانید.(Undo)

جواب: برای اینکار شما می توانید یا کلیدهای ترکیبی Ctrl+z را فشار دهید و یا از منوی Edit بر روی اولین گزینه که Undo نام دارد کلیک کنید.

۶– در عبارت فوق، مهارتهای دوره ICDL نوشته شده است، آنها را با استفاده از کلید مناسب در صفحه کلید از هم جدا نمائبد. جواب: برای این کار در آخر هر عبارت با ماوس کلیک کرده و کلید Space(فاصله) را از صفحه کلید فشار می دهید. ۷- خط اول پاراگراف ایجاد شده را طوری تنظیم نمائید، که به اندازه ۵ سانتی متر نسبت به نقیه خطوط، زائدگی (Hanging) داشته باشد.(=۵by)

جواب: از منوی Format بر روی گزینه Paragraph کلیک کرده تا پنجره ان نمایش یابد و بعد از قسمت Indentation دو گزینه با نام های spacing , by وجود دارد که می توانید گزینه Hanging از spacing اتنخاب نموده و عدد ۵ را در قســمت by وارد نمائید و سپس ok را فشار دهید.

۸- خط اول پاراگراف ایجاد شـده را طوری تنظیم نمائید، که نسـبت به بقیه خطوط، به اندازه اساستی متر تورفتگی ( first line) داشته باشد .

جواب: براي اينكار همان مراحل بالا را طي نموده ولي فقط به جاي Hanging گزينه first line را انتخاب و ok را فشـــار مي دهىد.

۹- جدول (Table) موجود را به گونه ای تغییر دهید که تعداد ستونهای آن ۱۰ و تعداد سطر های آن ۱۲ سطر باشد. جواب: برای اینکار شما می توانید ابتدا ستونها را انتخاب نموده و کلیک راست کرده و گزینه insert columns را بر گزینید تا یک ستون اضافه شود و در ضمن این کار تا زمانی انجام دهید مه تعداد ستونها به ۱۰ تا برسد و نیز برای اضافه کرده ردیف می توانید از منوی Table بر روی گزینه Insert رفته و از زیر منوی آن گزینه Rows Below را انتخاب نمائید تا زمانی ادامه دهيد تا تعداد رديفها به ١٢ تا برسد.

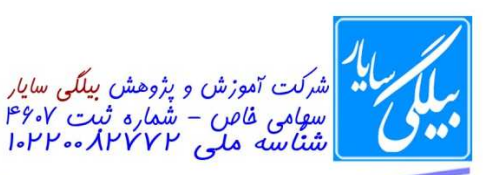

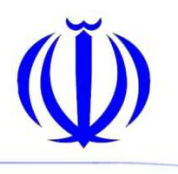

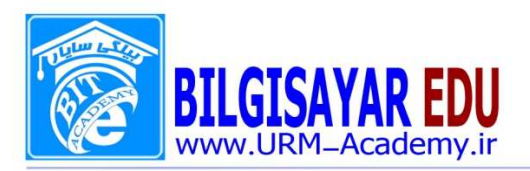

۱۰- صفحات سند موجود را مانند صفحات روزنامه و مجلات به سه ستون (Column) متنى تقسيم بندى نمائيد. جواب: از منوی Format بر روی column کلیک کنید تا پنجره ان نمایش یابد و بعد در پنحره ظاهر شـــده و در قســـمت Number of columns می توان تعداد ستونها را وارد نمود.بعد ok را زد. ۱۱- کلیه خطوط متن موجود، را با استفاده از بالت های (Bullet) هندسی نشانه گذاری نمایید. جواب: ابتدا از منوى Edit و با اســـتفاده از گزينه Select all تمام متن را انتخاب نموده و بعد از منوى Format گزينه Bullets and numbering را انتهاب کرده و در تب Bullet یکی از اشکال را به دلخواه انتخاب نموده و ok را می زنیم. ۱۲- برای سند موجود حاشیه ای با تصویر سیب ایجاد نمائید(Page Border). جواب: از منوی Format بر روی Border and shading کلیک کرده تا پنحره مربوط به اجرا شــود و ســپس از تب Page border در همان پنحره که دومین تب است در پایین و از قسمت Art تصویر مورد نطر انتخاب و ok را فشار می دهیم. ۱۳- یک دایره رسم کرده سپس آن را با استفاده از درگ کردن از کادر رسم خارج نمائید. جواب: برای اینکار ابتدا از منوی Insert و از گزینه Pictures و از زیر منوی آن عبارت Autoshapes را انتخاب تا نوار ابزار آن ظاهر شود و بعد از اشکال موجود در آن به وسیله ماوس یک دایره رسم کرده و بعد از رسم با استفاده ا ماوس دایره را گرفته و در حالي كه كليك ماوس پايين است دايره را داخل كادر به طرف پايين مي كشيم تا به طور كامل از آن خارج شود. ۱۴- از تصاویر موجود در مجموعه هنری Clip Art یک تصویر به دلخواه به سند جاری اضافه (Insert) نمائید. جواب: از منوی insert بر روی Pictures رفته و از زیر منوی باز شـــده برای آن گزینه Clip Art را انتخاب می نمائیم تا در سمت را ست پنحره صفحه ای ظاهر شود اگر در این صفحه تصویری مشاهده نشد می توانید با کلیک بر روی دکمه Go در همان صفحه به تصاویر دست پیدا کنید و بعد از پیدا کردن تصاویر با کلیک کردن بر روی هر یک ار تصاویر ، همان تصویر در صفحه نمایش می یابد. ۱۵- برای دیدن پیش نمایش چاپ (Print Preview) گزینه مناسب را انتخاب نمائید. جواب: از منوی File بر روی عبارت Print Preview کلیک می کنیم. ۱۶- بزرگنمایی یا Zoom صفحه را به گونه ای تنظیم کنید که دو صفحه (Two Pages) از سند به صورت همزمان نمایش داده شوند. جواب: از منوی View گزینه Zoom را انتخاب نموده و از پنجره ظاهر شــده گزینه Two Pages انتخاب و ok را فشــار می دهيم. ۱۷- نمای صفحه (View) را به حالت نمایش صفحات (Thumbnails) در آورید. جواب: از منوی View بر روی گزینه Thumbnails کلیک می کنیم تا در صفحه اعمال شود. ۱۸- سه آیکون از آیکونهای حذف شده در نوار ابزار استاندارد (Standard) را ظاهر کنید. جواب: از منوی View و گزینه Toolbars و از زیر منویی که برای آن باز می شــود می توان هر آیکونی را به نوار ابزار اضــافه کر د. ۱۹- یک کادر (Border) با نوع خط دلخواه، در اطراف متن موجود ایجاد نمائید. جواب:ابتدا باید متن مورد نظر را انتخاب نموده و بعد از منوی Format بر روی Border and shading کلیک کرده تا پنحره مربوط به اجرا شـود و سـپس از تب Borders در همان پنحره که اولین تب اسـت در سـمت چپ و از بخش Setting بر روی Box کلیک کنید تا در اطراف متن کادری ظاهری شود. ۲۰- یک سرصفحه (Header) با عبارت "ICDL QUIZ" برای سند موجود تنظیم نمائید. جواب: از منوی View بر روی گزینه Header and Footer کلیک کنید تا در بالا و پایین صـفحه کادری ظاهر شــود و بعد چون از شما Header خواسته است در کادر بالایی کلیک کرده و عبارت ICDL QUIZ را در آن تایپ می کنید.و نیز برای وسط

**WWW.URM-Academy.ir** 

(روميه : فلكه فيام عنب بانک اربنده كد يستى: ١٥٢٥/٩٣٧٩ تلفن م٨-٢٣٧٩٧٧٣٧٩٩م،

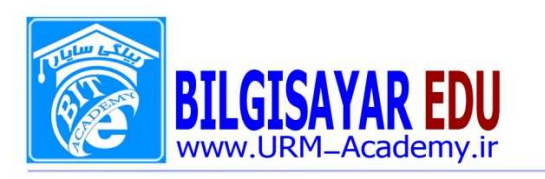

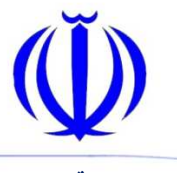

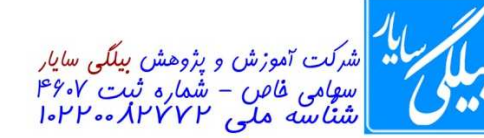

چین کردن ، راســت چین کردن و چپ چین کردن می توانید از ابزار بالای پنجره یکی از ســه گزینه Left,Right,center را انتخاب نمائيد. ۲۱- یک دکمه از دکمه های نوار ابزار رسم اشکال (Drawing) را حذف نمایید. جواب: از منوی View بر Toolbars کلیک کرده تا زیر منوی آن باز شــود و ســپس از زیر منوی آن گزینه Customize را انتخاب نموده تا پنجره آن اجرا شـود و بعد از تب دوم این پنحره که Commands نام دارد بر روی دکمه Rearrange commands کلیک کرده تا پنحره دیگری را برای شــما نمایش دهد و از دو گزینه بالا بر روی که Menu bar و Toolbar نام دارند شما Toolbar را انتخاب نموده و از منوی کشوی آن بر روی نام Drawing کلیک کرده ودر پایین اشکالی که به شما نشان می دهد می توانید یکی را انتخاب کرده و بر روی دکمه Delete کلیک کنید. ۲۲- پاراگراف دوم را حذف (Delete) نمائید. جواب: با استفاده از ماوس پاراگراف دوم را انتخاب نموده و از صفحه کلید دکمه Delete را فشار می دهید. ٢٣- تراز بندي عبارت "به نام خدا" را وسط چين (Center) نمائيد. جواب: ابتدا متن موجود را انتخاب نموده واز منوي Format واز با انتخاب گزينه Paragraph مي توانيد در پنجره ظاهر شــده و از بخش Alignment عبارت center را انتخاب نمائيد. ۲۴- با ا ستفاده از تنظیمات کاغذ (PageSetup)، حا شیه سمت را ست صفحه (Right Margin) را ۳٫۱۵ سانتیمتر در نظر بگير يد. جواب: ار منوی File بر روی گزینه Page setup کلیک کرده تا پنحره مربوط به تنظیمات کاغذ باز شــود و بعد از بخش Margin مقدار Right را بنا به درخواست تغییر می دهیم.

۲۵– فاصله بین سطرها(line Spacing) را به دو برابر (Double) افزایش دهید.

جواب: از منوی Format بر روی Paragraph کلیک کرده تا پنحره آن نمایش یابد بعد از بخش line Spacing که دارای منوی کشوی می باشد عبارت Double را انتخاب می نمائیم.

۲۶- نوع قلم(Font) اولین خط در سند موجود را به Arial Black تغییر دهید.

جواب: ابتدا با اســـتفاده از ماوس خط اول را انتخاب نموده و بعد از منوى Format بر روى Font كليك مى كنيم تا پنجره آن نمایش یابد و بعد از بخش Font که در این پنجره دو عدد می باشــد یکی را به اختیار انتخاب و عبارت Arial Black را در آن جستجو می کنید و بعد از پیدا شدن ok را می زنید.

۲۷- اندازه (Size) عبارت موجود را به ۱۰ تغییر دهید.

جواب: همان مسیر بالا را طی نموده ولی به جای انتخاب Font عبارت Size را که در آنجا دارای منوی کشوی ا ســُ <sub>ا</sub>می توانید تنظیم کنید و ok را بزنید.

۲۸- پاراگراف ایجاد شده را همتراز (Justify) کنید.

جواب: ابتدا متن موجود را انتخاب نموده واز منوى Format واز با انتخاب گزينه Paragraph م<mark>ى</mark> توانيد در پنجره ظاهر شــده و از بخش Alignment عبارت Justify را انتخاب نمائيد.

۲۹- با استفاده از Replace تمام حروف h موجود در سند را حذف (Delete)نماييد.

جواب: از منوی Edit بر روی گزینه Replace کلیک کرده تا پنجره ان نمایش یابد و بعد در این پنجره دو کادر وجود دارد یکی با عنوان Find what یعنی چه چیزی را پیدا کنم که باید شــما عبارت h را در انجا تایپ کنید و در کادر دوم با عنوان Replace with یعنی با چی جایگزین کنم که شما نباید در آن چیزی را بنویسید تا هنگام جایگزینی با خالی جایگزین شود و بعد بر روی دکمه Replace all کلیک می کنید تا تغییرات بر روی متن اعمال شود. ۳۰- صفحات سند را از طریق منوی Insert شماره گذاری نمایید , این شماره ها باید از ۱۰ شروع شوند.

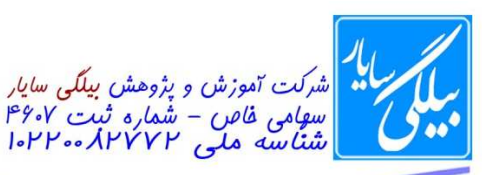

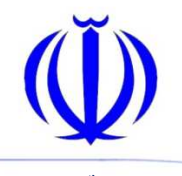

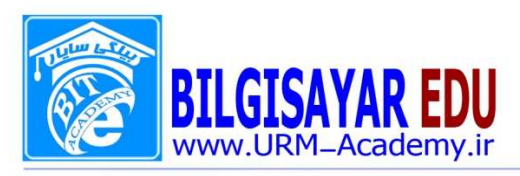

جواب: از منوی Insert گزینه Page number را انتخاب نموده تا پنحره ظاهر شـــود و بعد بر روی دکمه Format کلیک کنید تا پنجره قالبندی های آن نمایش یابد و بعد در سمت پایین و در بخش Start at عدد ۱۰ را وارد می نمائید و بعد ok. ٣١- دو خط افقي (Border)، در بالا و پائين متن موجود رسم نمائيد. جواب: ابتدا متن را انتخاب نموده و بعد از منوى Format و انتخاب Border and shading و در كادر ظاهر شـــده در تب اول(Borders) در سمت چپ Box را انتخاب نموده و در سمت را ست که شکل صفحه را برای ما نشان می دهد می توان با ا ستفاده از دکمه های کوچک که علامت خط بر روی آنها قرار گرفته خط های کناری را برداشت تا دو خط افقی و عمودی فقط نشان داده شود و بعد ok. ۳۲- رنگ پس زمینه جدول (Shading) ایجاد شده را به دلخواه تغییر دهید. جواب: ابتدا بايد جدول انتخاب گردد و بعد از منوى Format انتخاب تب shading و بعد انتخاب رنگ و بعد ok. ۳۳- حاشیه های تنظیم شده برای سند موجود (Page Border) را حذف نمائید. جواب: از منوی Format و انتخاب Border and shading و در کادر ظاهر شده در سمت چپ و در بخش Setting عبارت None <sub>ر</sub>ا بر می گزینیم. ۳۴- بزرگنمایی سند (Zoom) را به Text Width تغییر دهید. جواب: از منوي View گزينه Zoom را انتخاب نموده و از پنجره ظاهر شده عبارت Text Width را انتخاب و ok را مي زنيم. ۳۵- با استفاده از Change Case، کلیه حروف متن فوق را به حروف کوچک (lowercase) تبدیل کنید. جواب: منوى Format انتخاب گزينه Change Case و از پنجره ظاهر شده عبارت lowercase را انتخاب و ok. ۳۶- مقدار پرش پیش فرض (Default Tab Stops) کلید Tab را به ۵ تغییر دهید. جواب: منوى Format انتخاب گزينه Tabs و از پنجره ظاهر شده در قسمت Default tab stop عدد ۵ را نوشته و ok. ۳۷- رنگ پس زمینه (Background) صفحات سند موجود را به دلخواه تغییر دهید. جواب: منوى Format و انتخاب گزينه Background و از رنگهاى موجود در آن انتخاب يكي ار رنگها. ٣٨- نوع قلم (Font) عبارت "icdlquiz" را به Verdana تغيير دهيد. جواب: ابتدا با اســـتفاده از ماوس متن را انتخاب نموده و بعد از منوى Format بر روى Font كليك مي كنيم تا پنجره آن نمایش یابد و بعد از بخش Font که در این پنجره دو عدد می باشـــد یکی را به اختیار انتخاب و عبارت Verdana را در آن جستجو می کنید و بعد از پیدا شدن ok را می زنید. ۳۹- فاصله قبل از شروع متن (Before Text) پاراگراف انتخاب شده را به ۲ سانتی متر تغییر دهیهٔ جواب: منوى Format انتخاب Paragraph و بعد در بخش Before Text عدد ٢ را وارد مي نمائيد. ۴۰- رنگ قلم (Font Color) کلیه عبارات موجود در سند را به رنگ مورد نظر تغییر دهید. جواب: ابتدا بايد متن مورد نظر را انتخاب كرده و بعد از منوى Format گزينه Font را التخاب نموده و از بخش Color آن می توان رنگ متن را به رنگ دلخواه خود درآورد. ۴۱- پاراگراف سوم را انتخاب کرده و آن را مورب(Italic) کنید. جواب: برای مورب کردن پاراگراف از منوی فرمت گزینه فونت را انتخاب نموده و از بخش Style آن می توان متن درخواس شده را به حالت مورب دراورد. ۴۲- حاشیه های صفحات سند (Page Border) را بصورت سه خطی نازک تنظیم نمائید. جواب: ابتدا متن را انتخاب نموده و بعد از منوى Format و انتخاب Border and shading و در كادر ظاهر شــده در تب دوم Page Border از قسمت Style می توان خط مورد نظر را انتخاب و ok را زد. ۴۳- رنگ خطوط (Border Color) جدول ایجاد شده را به دلخواه تغییر دهید.

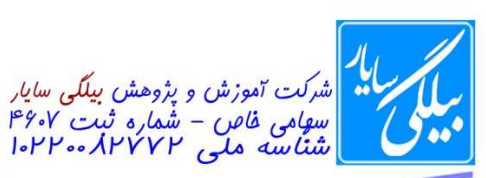

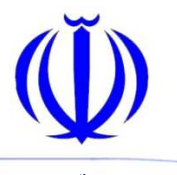

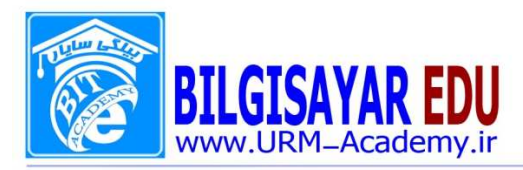

جواب: ابتدا باید جدول انتخاب شـــود و بعد از انتخاب به منوی Format رفته و از آنجا Borders and shading را کلیک کرده تا پنجره آن نمایش پابد و بعد از تب Borders و بخش Color ,نگ ,ا انتخاب کرده و ok را می زنیم. ۴۴- یک سند جدید (New) ایجاد نمائید. جواب: برای ایجاد سـند جدید از منوی File برروی New کلیک می کنیم که بعد از کلیک کردن در سـمت راسـت پانلی ظاهر می شود که حاوی جمله Blank Document می باشد که با کلیک بر روی آن صفحه جدیدی ایجاد می شود. ۴۵- فقط دو سند از سندهای موجود را ببندید. (Close) جواب: براي اينكار از منوي File گزينه Close را دوبار فشار مي دهيم. ۴۶– در متن موجود فقط عبارت word را انتخاب (Select) نمائيد. جواب: با استفاده از ماوس در حالی که کلیک ماوس پایین است بر روی عبارت Word ماوی را بکشید و بعد از انتخاب کلیک را , ها کنید. ۴۷- در متن فوق کلمه ای را انتخاب کرده و با استفاده از ابزار Hyper Link در نوار ابزار Standard، آن را به یک فایل دلخواه پیوند (Hyper Link) نمائید. جواب: ابتدا كلمه را انتخاب نموده و بعد از منوى Insert گزينه Hyper Link را انتخاب مي كنيم تا ينجره اي را براي ما باز کند ما در این پنجره می توانیم هر فایلی را که می خواهیم انتخاب کرده و ok را بزنیم. ۴۸- فرمت خط اول پارگراف فوق را با استفاده از Format Painter به جمله آخر " where they are granted permission to contribute to the site" انتقال دهيد. جواب: ابتدا خط اول پاراگراف را انتخاب نموده و بعد از نوار ابزار بر روی علامت قلم مو که به رنگ زرد می باشـــد کلیک کرده و بعد در جمله آخر عبارت بالايي كليک مي كنيم. ۴۹- كليه عباراتي را كه از نظر املايي، غلط تايپ شده اند را اصلاح نمائيد. جواب: برای این کار یا می توانید تک تک بر روی هر کدام از غلط های املایی که زیرشان علامت قرمز کشیده است کلیک راست کرده و یکی از عبارتهای داده شـــده را برای آن انتخاب نمائید و یا می توانید با زدن کلید F۷ و نیز زدن دکمه Ignore all در پنجره باز شده به این سوال پاسخ مثبت دهید. ۵۰– کلیه عبارات غلط موجود در سند را تصحیح نمائید. جواب: همان كليد F۷ و زدن دكمه Ignore once ۵۱– از عبارات غلط موجود در متن فقط ۳ غلط را به دلخواه با استفاده از ابزار غلط املايي تصهُ جواب: همان كليك راست و انتخاب شكل صحيح كلمه. ۵۲- با استفاده از Border and Shading، سایز (Width) خطوط جدول ایجاد شده راً به pt۶ تغییر دهید. | جواب: از منوی Format بر روی Border and Shading کیک کرده تا پنجره ان اجرا شود و بعد در تب اول همان پنجره و در بخش Width اندازه خطوط جدول را بنا به درخواست تغییر می دهیم. ۵۳- یک جدول با ۵ سطر و ۳ ستون ایجاد نمائید. جواب: از منوی Table و رفتن روی گزینه Insert و از زیر منوی باز شده برای آن Table را انتخاب می نمائیم تا پنجره آن به نمايش درآيد و بعد در Number of columns تعداد سـتونها را وارد مي نمائيم و در قســمت Number of Rows تعداد سطرها را وارد کرده و بعد ok را می زنیم. ۵۴- یک فایل از درایو c فراخوانی نمائید. جواب: ازمنوی File بر روی گزینه open کلیک می کنیم تا پنجره open باز شود و بعد از قسمت Look in مـسیر مورد نطر را انتخاب وبعد بر روی یکی از فایلها کلیک و دکمه open را می زنیم.

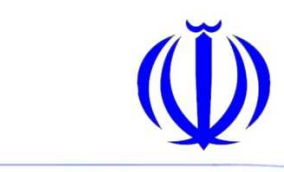

-

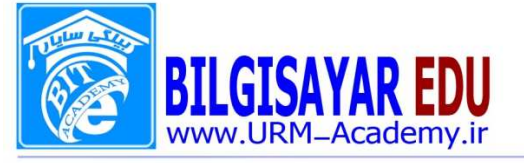

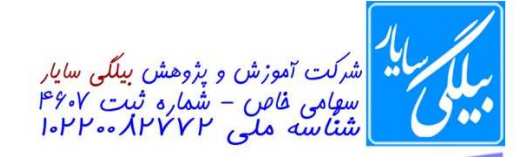

 $149Y / 4$ ۰ شماره: ۱۳۹۲ / ۱۳۹۷ / ۱۳۹۷

بىمەت<mark>عالى</mark> ֘֒ ۵۵- سند جاری را در نمای چاپ (Print Layout) نمایش دهید. جواب: از منوی View ہر روی Print Layout کلیک می کنیم. ۵۶- عبارت "In The Windows XP" واقع در خط اول را به خط دوم در مقابل عبارت : YLine منتقل (Cut) نمائيد. جواب: ابتدا عبارت In The Windows XP را انتخاب و بعد از منوى Edit گزينه Cut را انتخاب مي نمائيم و بعد د رمقابل عبارت Line۲ كليک كرده و از منوي Edit گزينه Paste را فشار مي دهيم. ۵۷- متن فوق را از حالت نشانه گذاری خارج نمائید. جواب: ابتدا انتخاب متن و بعد از منوى Format و انتخاب گزينه Bullet and numbering ودر پنجره ظاهر شـــده در تب Bullet عبارت None را انتخاب و ok را می زنیم. ۵۸- خطوط متن فوق را شماره گذاری (Numbering) نمائید. جواب: ابتدا انتخاب متن و بعد از منوى Format و انتخاب گزينه Bullet and numbering ودر پنجره ظاهر شــده در تب numbering یکی از گزینه ها را که دارای شماره می باشند را به دلخواه انتخاب نموده و ok. ۵۹- با استفاده از تنظیمات کاغذ (Page setup) نحوه چاپ کاغذ را به صورت افقی (Landscape) تنظیم نمائید. جواب: منوى File انتخاب گزينه Page setup و از ينجره ظاهر شـــده و در بخش Orientation عبارت (Landscape) را انتخاب و ok. +۶-با اســتفاده از تنظيمات كاغذ (Page Setup) مقدار حاشــيه هاي بالا (top) و يائين (Bottom) كاغذ را به ٢ ســانتيمتر تغيير دهيد. جواب: منوى File انتخاب گزينه Page setup و از پنجره ظاهر (شده و در بخش margin مقادير حا شيه هاي بالا و پايين را به ٢ سانتي متر تغيير مي دهيم. ۶۰- مدل جدول فوق را به یکی از نمونه های موجود در Table Autoformat تغییر داده به طوریکه  $\,$  سطر اول و  $\,$ ستون آخر جدول نسبت به بقیه خانه های جدول متمایز باشد. جواب: ابتدا جدول را انتخاب نموده و بعد بر روى جدول كليك راســت كرده و گزينهTable Autoformat را انتخاب كرده و بعد در پنجره باز شده مقادیر عبارتهای Heading rows و Last columns را تیک می زنیم و بعد Apply ۶۱– سه خانه از جدول (Table) رسم شده را با هم تركيب (Merge) نمائيد. جواب: ابتدا سه خانه از جدول را انتخاب نموده ، فرق نمي كند چه سه خانه انتخابي از ستونها باشد و يا از رديفها بعد از انتخاب بر روی همان سه خانه انتخابی کلیک راست و گزینه Merge را انتخاب می نمائیم. ۶۲ - ۵ سطر (ROW) به انتهای جدول ایجاد شده اضافه نمائید . جواب: ابتدا رديف آخر جدول را انتخاب نموده و بعد از منوى Table و از منوى باز شده بر روى Insert رفته و از زي<mark>ر</mark> منوى باز شده برای آن عبارت Rows Below را ۵ بار کلیک می کنیم. ۶۲- از نمونه های موجود در Table Autoformat، یک مدل برای جدول فوق انتخاب نمائید. جواب: ابتدا جدول را انتخاب نموده و بعد كليك راســت بر روى آن جدول و انتخاب گزينه Table Autoformat تا ينحره آن باز شود و بعد از همین پنحره و از قسمت Table Style یکی از جداول را انتخاب نموده و Apply. ۶۳- نوع قلم (Font) عبارت موجود در سرصفحه (Header) سند فوق را به Tahoma تغيير دهيد. جواب: ابتدا در بخش بالایی صـــفحه دوبار کلیک کرده تا قســـکت Header فعال گردد و بعد متن را انتخاب نموده و از منوی فرمت و انتخاب گزينه Font در پنجره باز شده در بخش Font كلمه Tahoma را بر مي گزينيم. 4۴- عبارت office را بر روی شکل (AutoShape) رسم شده، تایپ نمائید.

٦

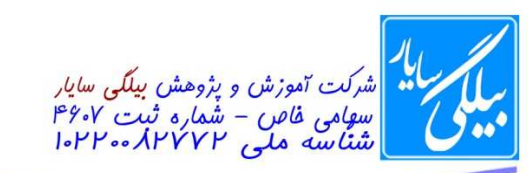

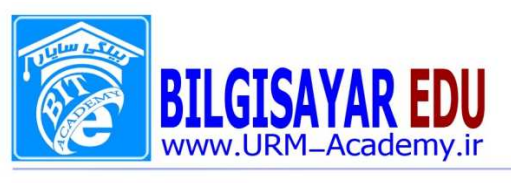

جواب: برای این کار ابتدا بر روی AutoShape کلیک راسـت کرده و گزینه Add text را انتخاب می کنیم و سـپس عبارت l, Office . در داخل ان تایپ می نمائیم. ۶۵- با استفاده از تنظیمات کاغذ (Page Setup)، ابعاد کاغذ چاپ (Paper Size) ,ا به letter تغییر دهید. جواب: از منوی File بر روی Page setup کلیک کرده و بعد از تب Paper و از بخش Paper size اندازه کاغذ را به letter تغيير مي دهيم. ۶۶- نوار ابزارهای standard و Web را مخفی نمائید. جواب: برای این کار می توانید به راحتی با کلیک راســت در قســـمت خالی و در مقابل نوار منو کلیک راســت کرده و تیک standard و Web را برداريد. ۶۷- نوار ابزار Standard را از حالت شـناور خارج نموده و در محدوده مربوط به نوار های ابزار در زیر نوار منو (Menu Bar) قرار دهيد. جواب: در این حالت نوارابزار در روی صفحه قرار گرفته ا ست و شما می توانید به راحتی با دابل کلیک کردن بر روی همین نوار ابزار آن را از حالت شناور خارج نمائید. ۶۸- یک نوار ابزار سفارشی به نام full ایجاد نمایید. جواب: از منوی View بر روی Toolbar رفته و از زیر منوی باز شـــده برای آن گزینه Customize را انتخاب نموده تا پنجره آن به نمایش درآید و بعد از تب Toolbars بر روی دکمه New کلیک می کنیم وبعد در پنجره باز شـــده دیگر و در قســـمت Toolbars name نام ابار اوارد می نمائیم و بعد ok. ۶۹- ابزار Open را به نوار ابزار سفارشی Full اضافه کنید. جواب: بعد از ایجاد نوارابزار full می توانید دوباره از منوی View و از Toolbars به Customize رفته و از تب Commands ودر قسمت categories عبارت file را انتخاب نمائيد چون open در منوي file است و بعد از انتخاب fileدر سمت را ست زیر منوهای آن نمایش داده می شود که شما می توانید ابزار openرا با ماوس گرفته و در خالی که کلیک ماوس را پایین نگه داشته اید این ابزار را به داخل نوار ابزار fullدرگ کنید. ۷۰- ابزار برش (Cut) را به نوار ابزار سفارشی Full اضافه نمائید. جواب: این سوال نیز همانند سوال قبلی است با این تفاوت که به جای منوی file در قسمت categories منوی l, Edit انتخاب می کنید و بعد ابزار Cut را گرفته و به نوار ابزار full درگ می کنید. ۷۱- خانه های یکپارچه شده (Merge) را به حالت اولیه بر گردانید. جواب: براي اين كار از منوي Edit گزينه Undo را انتخاب مي كنيد. ۷۲- سایز صفحه (Paper Size) را به ۳A یا ۵A تغییر دهید. جواب: از منوی File بر روی Page setup کلیک کرده و از پنجره باز شده بر روی تب Paper کلیک کرده و ی<mark>ب</mark>ا ارا محتويات آن و در بخش Paper size اندازه را به یکی از اندازه های A۳ و یا A۵ تغییر می دهیم.